From the WD home screen select VIEW ALL APPS which will bring up the list on the left side of the screen. Select PAY

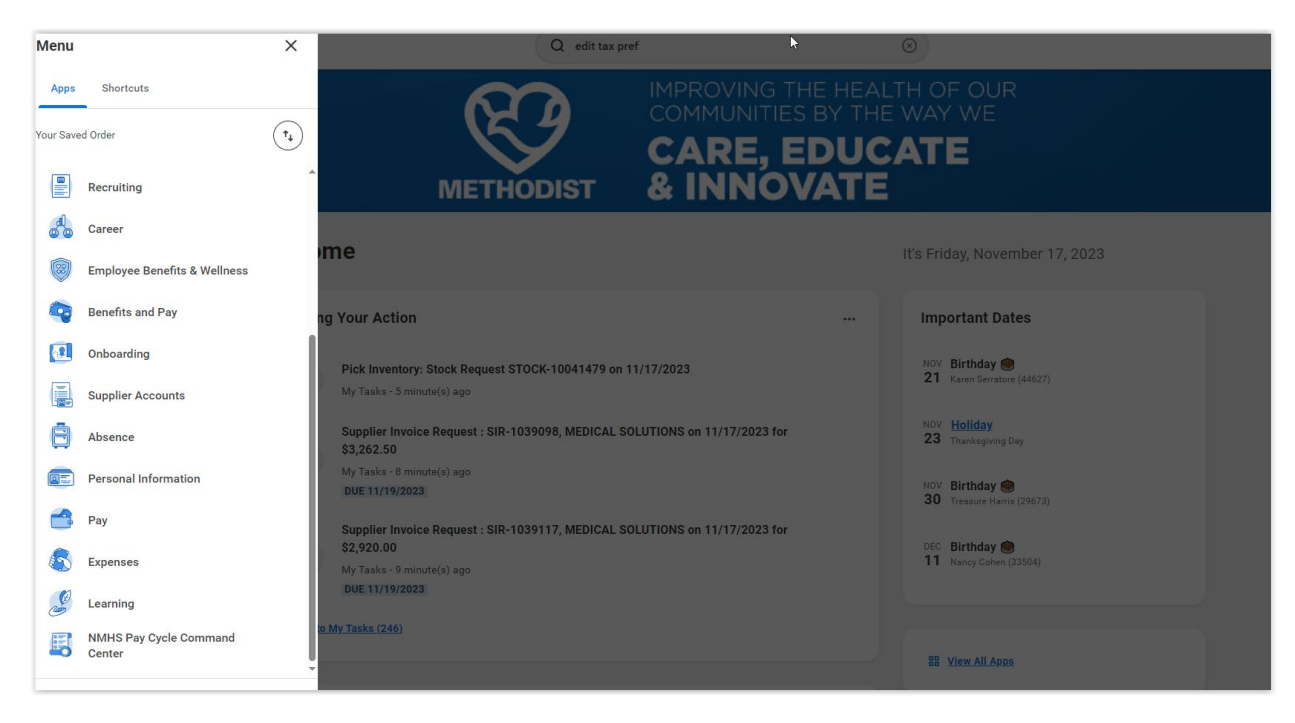

The screen below appears. Select MY TAX DOCUMENTS

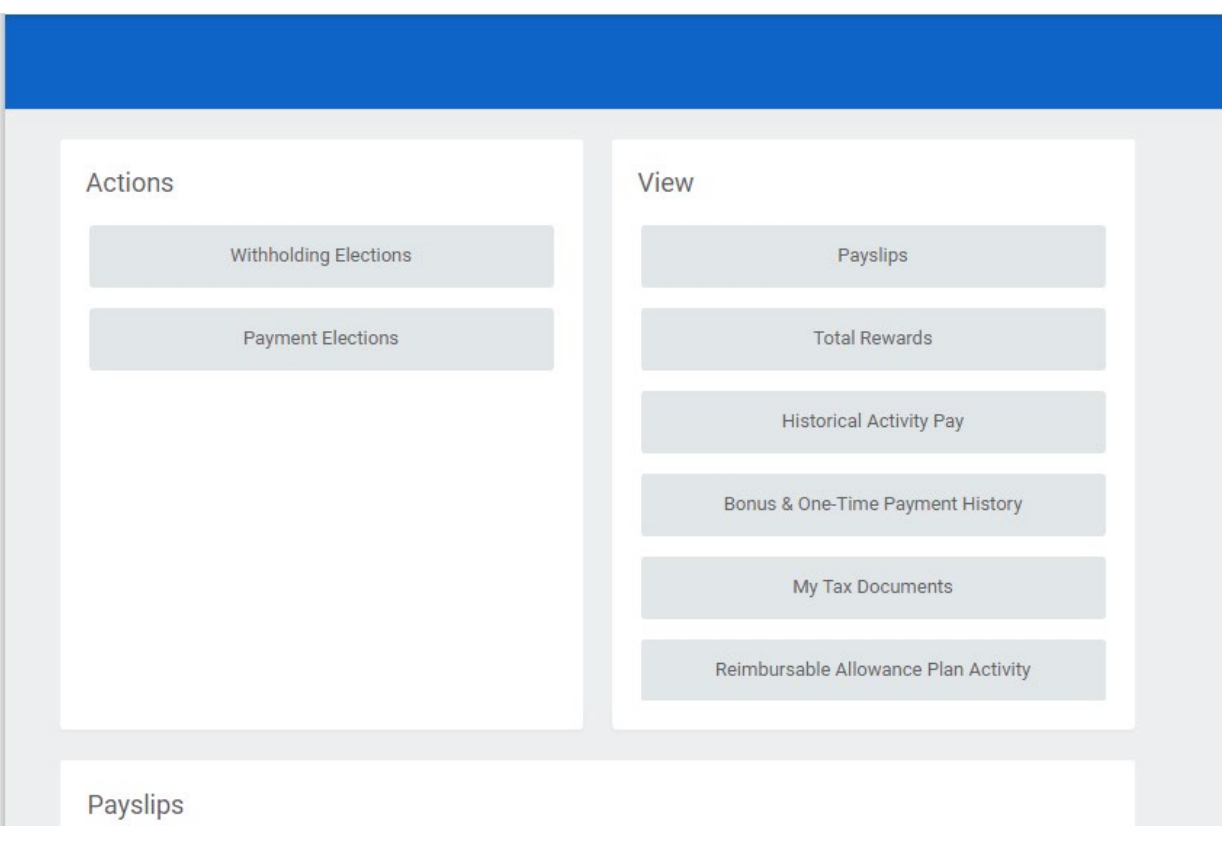

The screen below appears. Select EDIT

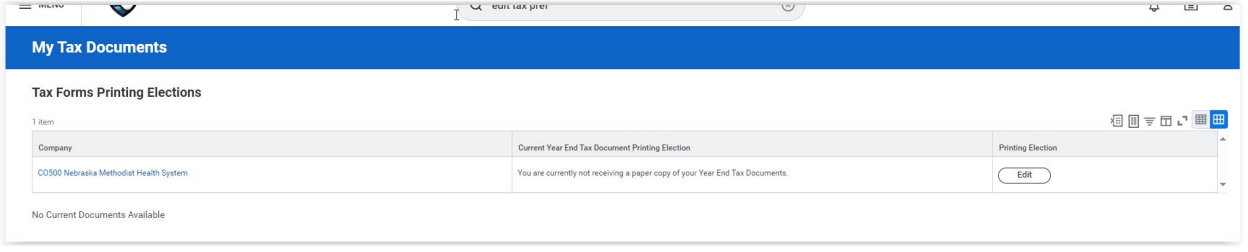

The screen below appears. You can change your preference here. Select RECEIVE ELECTRONIC COPY OF MY YEAR END TAX DOCUMENTS. The click OK and then click DONE. The preference has been changed and you will receive your tax documents electronically.

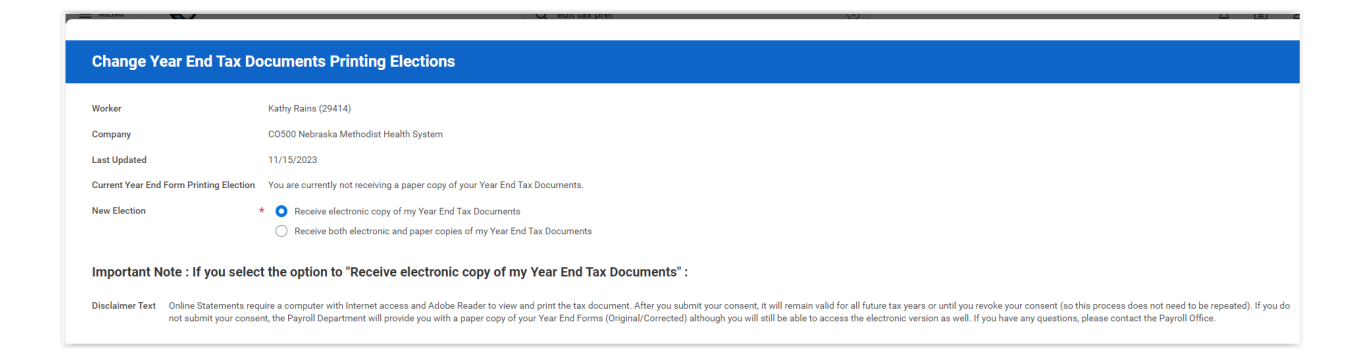

## **For 1095-C Forms – please do the following:**

From Menu, select Benefits and Pay  $\rightarrow$  Benefits  $\rightarrow$  ACA Forms  $\rightarrow$  Change 1095-C Printing Election.

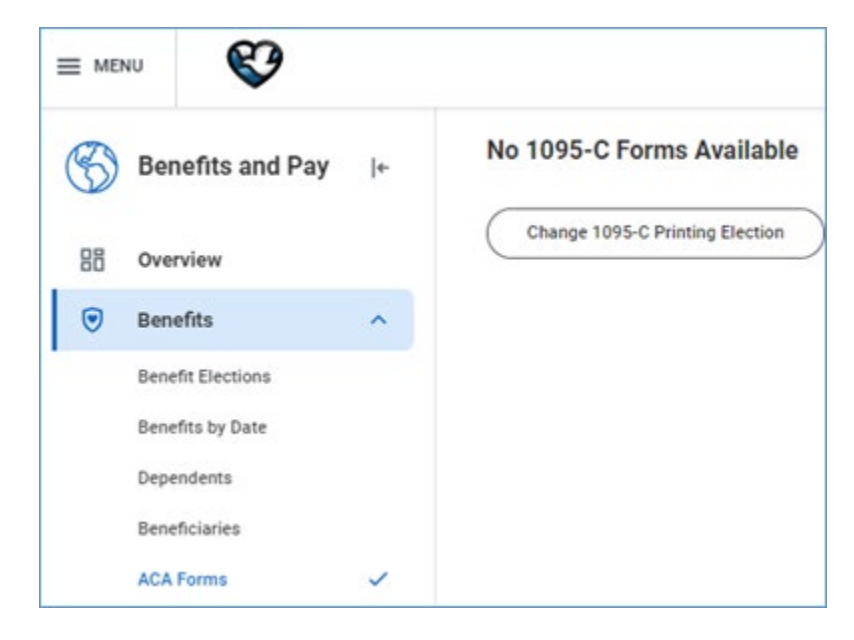

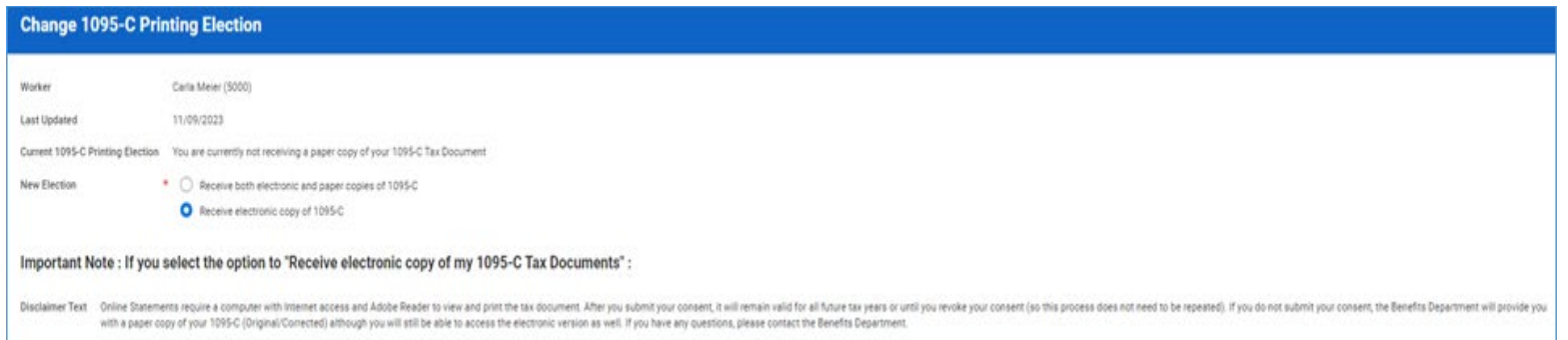